Documentation / Documentation Home

### Store Credit and Refund

Created by Unknown User (bondarev), last modified by Anton Lashuk on янв 06, 2019

- Installation
  - · Zero Checkout
- Configuration
- · Managing Store Credit
  - Tracking Customers
  - Tracking Transactions
  - · Adding / Modifying Customer Balance
    - Via Edit Customer screen
    - · Via Mass Action
- · Integration with other AW modules
- Uninstallation
- Troubleshooting

Link: http://ecommerce.aheadworks.com/magento-extensions/store-credit-and-refund.html

Store Credit And Refund Magento extension introduces store credit functionality that allows creating, editing and managing customer credit balance from the admin panel.

## Installation

1. Backup your web directory and store database.
Click to view details
You can make backup copies with any tool you find appropriate

If you are going to use the native Magento backup function, navigate to System -> Tools -> Backups and perform System and Database backups

Backups

System Backup

Database and Media Backup

Database Backup

Page 1 1 of 1 pages | View 20 per page | Total 0 records found

2. Log in to the Magento backend.

3. Disable compilation

Click to view details

Navigate to **System -> Tools -> Compilation**.

Select All | Unselect All | Select Visible | Unselect Visible | 0 items selected

If Compiler status is Disabled, you can skip to the next step

If Compiler is enabled, disable it.

Actions

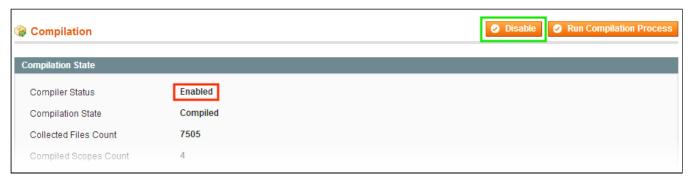

**IMPORTANT:** after the extension is installed, you can enable the compilation again; **IT IS CRUCIAL** that you use "**Run Compilation Process**" function, not just "Enable button"

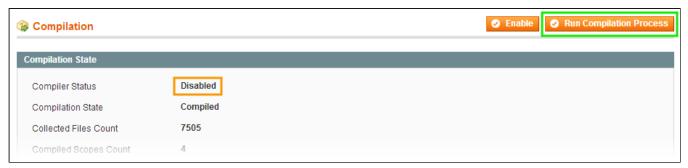

Installing an extension with the Compilation enabled will result in store downtime.

4. Flush store cache

Click to view details

You can flush the store cache in 2 ways:

via the backend:

Navigate to System -> Cache Management menu, and click Flush Magento Cache button

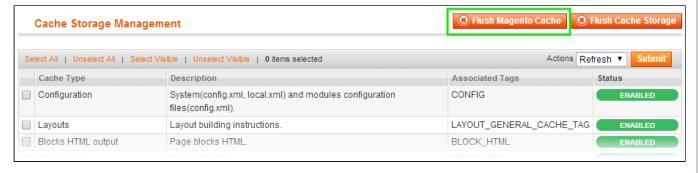

via filesystem:

On your server, navigate to Magento root folder, then proceed to /var/cache/; delete all the content there.

- 5. Download the extension package from your account and extract the downloaded archive.
- 6. Copy the content of /Step\_1/ folder to your store's root directory.

#### If you are using a custom theme,

read the instructions here.

In case you are using <u>a custom theme</u>, it is recommended to copy the design files to your current theme's folders. In case there are <u>several themes</u> in use at the same store, the design files must be copied to each of them.

Find this folder in the package: /step\_1/app/design/frontend/base/default/; copy its content to /app/design/frontend/[your\_package]/[your\_theme]/

- Find this folder in the package: /step\_1/skin/frontend/base/default/; copy its content to /skin/frontend/[your\_package]/[your\_theme]/
- 7. Copy the content of /Step\_2/ folder to your store's root directory.
- 8. Flush store cache again; log out from the backend and log in again.

### Zero Checkout

Providing you want to let your customers to checkout solely with store credit (paying for the whole order with credit) the **Zero Subtotal Checkout** should be enabled.

To enable **Zero Subtotal Checkout** navigate to your Magento backend **System > Configuration > Sales> Payment Methods > Zero Subtotal Checkout** and set 'Enabled' field to 'Yes'.

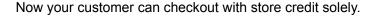

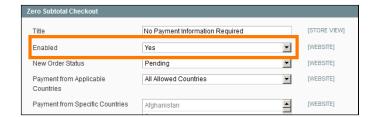

## Configuration

The extension's configuration page is located at System -> Configuration -> aheadWorks Extensions -> Store Credit and Refund. The same page can be accessed via Sales -> Store Credit -> Settings.

#### General Settings tab:

- Enable Module activates /de-activates the extension.
- Refund to Store Credit automatically defines whether the Store Credit will be a default refund method or not.

#### How does it work?

This option defines whether the **Refund** to **Store Credit** checkbox will be on by default, or a store admin will need to tick it manually each time a credit memo is issued.

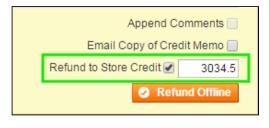

- Display 'Store Credit' in top links shows / hides the link to the Store Credit account page in the header menu.
- Display customer Store Credit Balance in top links - works in conjunction with the option above; shows / hides the current balance.

How does it look like?

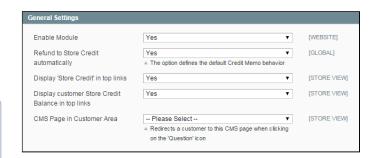

Here's how the Top Links record look like with the balance display enabled:

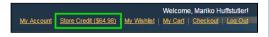

 CMS Page in Customer Area - sets the destination page for the "learn more" link in the customer account.

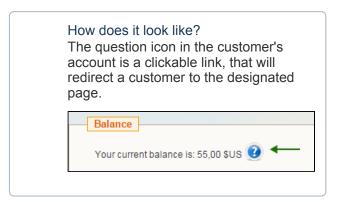

#### Email Notifications tab:

- Subscribe customers automatically defines
  whether a customer will be automatically subscribed
  to balance update notices the first time they receive
  store credit.
- Enable automatic logging in defines whether following the links from the update notices will log a customer in to their account.
- Landing Page sets the destination page for all the store backlinks in the module's notifications. If left empty, the default destination will be the Home page.
- Email Sender defines the Sender for the extension's emails.
- Balance update template -allows selecting the notification email template.

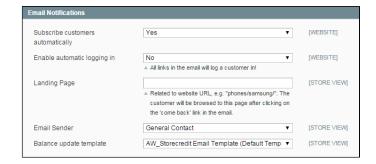

# Managing Store Credit

The extension allows tracking and managing the store balance through 2 dedicated grids: **Customers** and **Transactions**.

## **Tracking Customers**

To view the list of all the clients who have ever had a positive credit balance at your store, navigate to the **Sales -> Store Credit -> Customers** grid. This Grid shows the customer info (*Name, Email, Group, etc*) and extension-specific values: *Total Credit Earned, Total Credit Spent, Current Balance* and *Subscription Status*.

Through this grid, you can change customers' subscription status as a mass action.

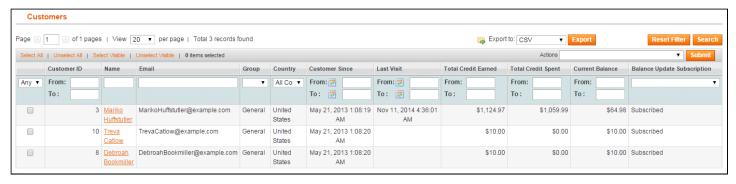

### **Tracking Transactions**

To view all the transactions that involved store credit, navigate to the grid located at **Sales -> Store Credit -> Transactions**.

**Transaction Types:** 

- Created reflects the initial action when a customer earns some store credit for the 1st time.
- Modified reflects one of the following events: a balance is changed by the store admin.
- Used reflects customer's spending any part of their available balance on an order.
- Refunded reflects a balance update after an admin issues a refund to the store credit.

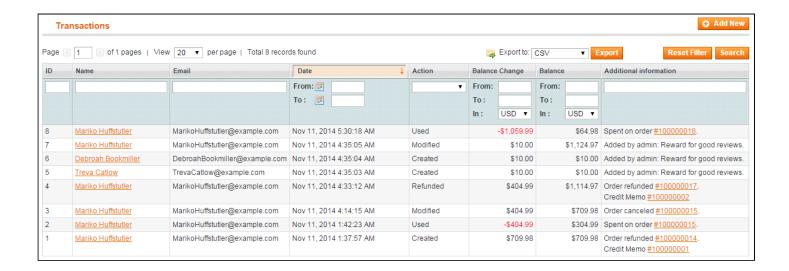

## Adding / Modifying Customer Balance

The extension offers several ways for a store admin to update the customer's account. It is possible to make an update individually for exact customer and/or perform mass actions.

### Via Edit Customer screen

To track and update customer's current balance, use the dedicated **Store Credit** tab added to the backend Customer View page.

To update a balance:

- 1. Enter the desired value in the **Update Store Credit** filed (entering a negative value will subtract from the balance)
- 2. If necessary, supply the Comment in the field below (NOTE, the comment is visible to customer).
- 3. Save customer account.

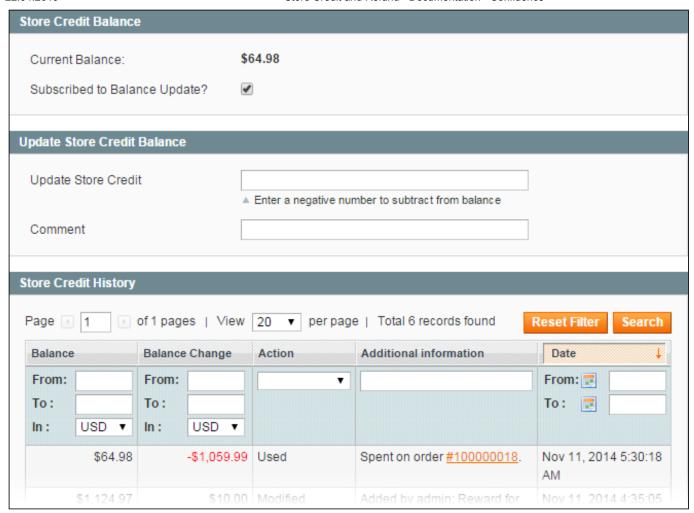

#### **Via Mass Action**

To perform mass balance updates, use the Transactions grid:

- 1. Click Add New button.
- 2. After a page redirect, specify the **update amount** in the **Store Credit Balance Change** field (entering a negative value will subtract from the balance).
- 3. Supply the **Comment** in the with the field below.
- 4. Select the necessary customer accounts from the list.
- 5. Click Save Transaction.

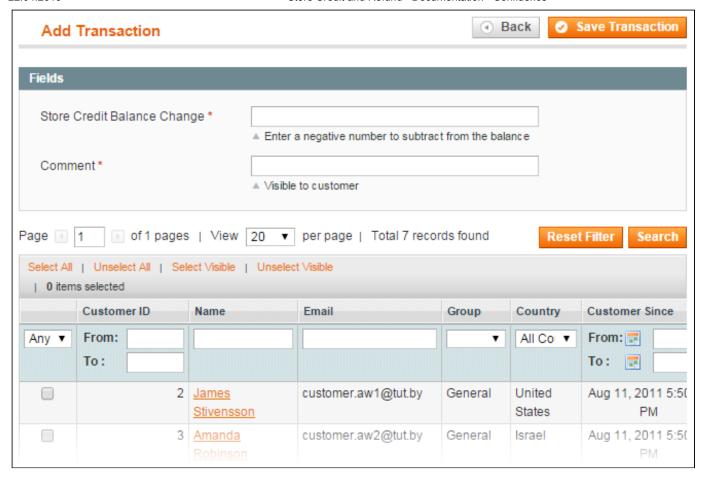

# Integration with other AW modules

The Store Credit and Refund extension integration with other aheadWorks products enables extra functionality:

One Step Checkout - if you are using One Step Checkout, the "Apply Store Credit" option will be displayed
under the Coupon Code field.

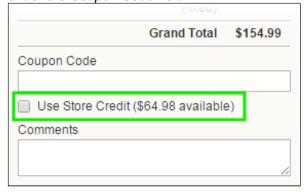

## Uninstallation

If you just need to temporary disable the extension, you can just do the steps 1-5, without deleting the files of the extension.

- · Disable compilation, in case it is enabled.
- Login to your FTP, navigate to app/etc/modules/

• Open the file AW\_Storecredit.xml and change the following line:

```
<active>true</active>
```

to

```
<active>false</active>
```

Now your Magento is unaware of the existence of this module.

- Clear the cache under var/cache
- Make sure that the site is working properly, otherwise roll back the changes and apply to our technical support.
- If everything works fine, it is safe to delete the files of the extension.
- In case you need to clean the database, backup your database and then run the following queries in MySQL:

It is necessary to run the queries in the specified order

```
DROP TABLE IF EXISTS `aw_storecredit_history_additional_info`;
```

```
DROP TABLE IF EXISTS `aw_storecredit_history`;
DROP TABLE IF EXISTS `aw_storecredit_creditmemo_totals`;
DROP TABLE IF EXISTS `aw_storecredit_invoice_totals`;
DROP TABLE IF EXISTS `aw_storecredit_order_refunded_totals`;
DROP TABLE IF EXISTS `aw_storecredit_quote_totals`;
```

```
delete from core_resource where code ='aw_storecredit_setup';
```

Note, if you are using the table with prefixes, you must specify them in all table names.

If you are not sure how to do that or expect any troubles with it, please contact your server administrator regarding the matter.

If you remove the tables as it is described above, you will need to set up the extension again after it is reinstalled. All transactions history will be lost as well.

# Troubleshooting

After the extension installation the store gives an error, or blank page, or suggests to start Magento installation procedure.

Change the owner of the extracted extension files to the web server user and set 775 permissions on them. Clear the store cache and try again.

After the extension installation I receive 404 error in System->Configuration->Store Credit and Refund.

Logout from backend and login back again.

There is no aheadWorks extensions under my configuration section, or having the extension tab clicked I get a blank page, or Access Denied error.

Clear the store cache, browser cookies, logout and login again.

I've set up everything correctly, inserted the HTML code but there is nothing on that page.

Clear the store cache, clear your browser cache and domain cookies and refresh the page.

#### My configuration changes do not appear on the store.

Clear the store cache, clear your browser cache and domain cookies and refresh the page.

You can always find the latest version of the software, full documentation, demos, screenshots and reviews at http://ecommerce.aheadworks.com

License agreement: http://ecommerce.aheadworks.com/LICENSE-M1.txt Contact us: http://ecommerce.aheadworks.com/contacts/

Copyright © 2019 aheadWorks http://www.aheadworks.com

Ни одной